# Installation Guide

#### Description:

This is a quick guide for DeviceOn/ePaper server installation. This package will install DeviceOn/ePaper core services, EPD Hub service, Service Monitor and other system settings such as firewall.

#### Prerequisite:

- $\checkmark$  Ubuntu 20.04 LTS
- $\checkmark$  System requirement: At least 8G RAM, 50 GB disk but 100 GB disk is recommended.
- $\checkmark$  Network available
- $\checkmark$  Public static IP
- $\checkmark$  Pure environment without other software installed (recommend)
- $\checkmark$  Available ports (if you have another firewall)
	- Tomcat Service: 80, 443
	- Service Monitor: 8090
	- $\blacksquare$  AMQP/SSL: 5671, 5672
	- **MQTT/SSL: 1883, 8883**
	- $\blacksquare$  FTP: 2121
	- **FTP** Passive Mode:  $60001 \approx 60100$
	- **EPD** Hub Service: 3000, 5853, 5854, 69, 30000  $\degree$  30120

#### Installation

Step 1. Download the installation package. Please contact Advantech provider or download from Azure blob with the command:

Step 2. Unpack the installation package with the command: tar -xvf DeviceOnEPDInstaller\_<Build\_Version>.tar.gz <Build\_Version> must be replaced by the actual build version you have downloaded. For example, 1703

Step 3. Go into the DeviceOnEPDInstaller directory with this command: cd DeviceOnEPDInstaller <Build Version>

Step 4. List all files. You should see the following files ls

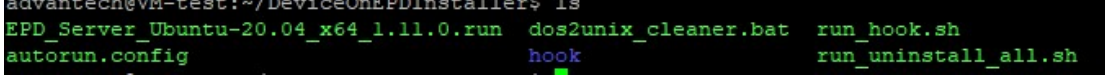

Step 4. Make the file executable with the command: sudo chmod +x EPD\_Server\_Ubuntu-20.04\_x64\_<Server\_Version>.run

Step 5. Install the package. Here we have two modes to finish this part: ask mode and silent mode.

Ask mode (Range from Step 5a-1 to Step 5a-9). This mode will guide you with a step-by-step procedure to setup the necessary information for DeviceOn/ePaper server.

Step 5a-1. Execute the command to start installation guide: sudo ./EPD Server Ubuntu-20.04 x64 <Server Version>.run

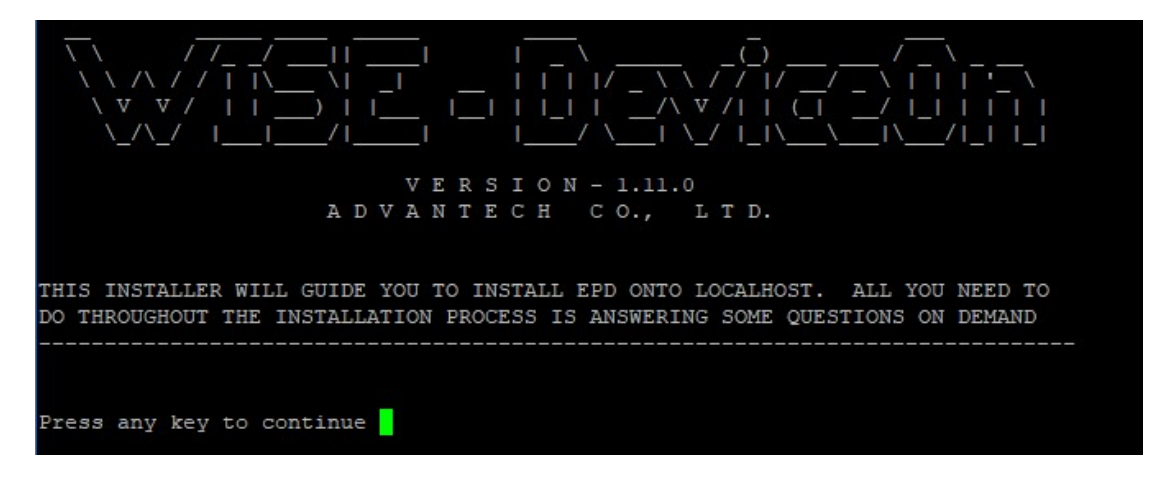

Step 5a-2. Enter yes to continue the process.

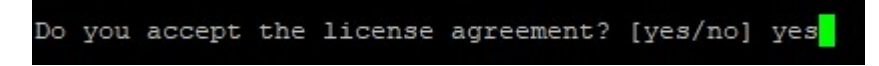

Step 5a-3. Then this installer will check the necessary system information it needs.

```
- Checking running mode
√ Running as install mode
Thecking Linux distribution and version
√ ubuntu-20.04: okay
- Checking OS dependencies
√ Installed: authbind
√ Installed: fontconfig
√ Installed: libaprl-dev
√ Installed: libc6
√ Installed: libcurl4
√ Installed: libgccl
√ Installed: libncurses5
√ Installed: libssl-dev
√ Installed: libssll.1
\sqrt{} Installed: libstdc++6
√ Installed: libtcnative-1
√ Installed: libxml2-utils
√ Installed: net-tools
√ Installed: openssl
√ Installed: procps
√ Installed: tzdata
√ Installed: unzip
√ Installed: uuid-runtime
- Checking installation directory
√ Installation directory: /opt/advantech/epd
- Collecting system information
√ Total RAM: 8GB
! Available disk: 63GB (67GB total)
  Total available disk space >= 100GB is recommended.
```
Step 5a-4. Please enter the public static IP in this step (It is important step for key functions such as OTA firmware upgrade, device connection and image transfer, but you can correct it by Service Monitor later, see the step 8).

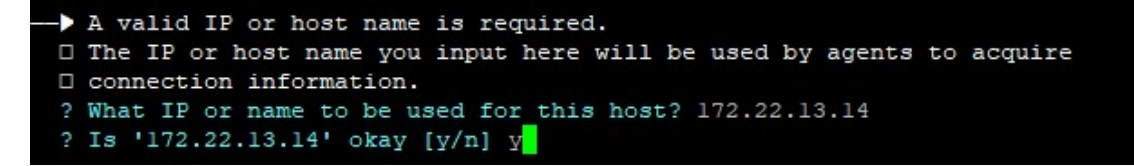

Step 5a-5. Please enter the password for PostgresSQL database.

```
PostgreSQL password setup.
□ You need to input a password for super user 'postgres'
? Password: ********
? Please enter again: ********
```
Step 5a-6. Please enter the password for Mongo database.

```
MongoDB password setup.
□ You need to input a password for user 'wisepaas' within database 'WISE-PaaS'
? Password: ********
? Please enter again: ********
```
Step 5a-7. You can choose whether to cap Mongo database with a limited disk usage, so it will recycle the disk usage and save your disk space. If you choose yes, please enter y. Then, enter the recommended size: 10240 (MB).

```
Turn 'capped' on or not.
□ MongoDB has a feature named 'capped'. It will recycle disk size for those
I collections turn this functionality on.
? Do you want to enable this functionality [y/n] y
? How much 'capped' size, in MB, to be used? 10240
? Is '10240' okay [y/n] y
```
Step 5a-8. Please enter the root account for sign-in DeviceOn/ePaper. If you do not want to change, please enter y to continue. Then enter the password for root account.

```
-> EPD root email domain setup.
□ The email for the default super user is 'root@advantech.com.tw' within EPD.
I You can accept and use this as the default. Or, you can use another domain as
□ your own.
? Do you want to use 'root@advantech.com.tw' [y/n] y
> EPD portal password setup.
□ You need to input a password for super user 'root@advantech.com.tw' to login
□ EPD portal
\BoxO NOTE THAT A VALID PASSWORD TO LOGIN PORTAL MUST CONTAIN:
0 1) at least eight characters
0 2) at least a number
\Box 3) at least a lowercase letter
0 4) at least an uppercase letter
\Box 5) at least a special character but '', '\', and '"'.
? Password: ********
? Please enter again: ********
```

```
Step 5a-9. Installation is finished. You will see a message like 
below.
```

```
Installation has done (Build v1703). Please validate all services are functional.
1. Open the browser and enter the URL: http://172.22.13.14:8090
   Sign in and make sure all services are normal.
2. Open the browser and enter the URL: http://172.22.13.14
   Sign in DeviceOn/ePaper and use it.
```
Silent mode (Range from Step 5b-1 to Step 5b-3) This mode will install silently with a pre-defined configuration.

Step 5b-1. Please edit autorun.config if necessary. We will assign all passwords to P@ssw0rd and cap Mongo database to disk size of 10240 MB by default. You can also re-assign the correct static IP at this step by changing environment variable with  $ANS$  SERVER HOST = "<Your static IP>", or you can just pass this step and correct it by Service Monitor later, see the step 8.

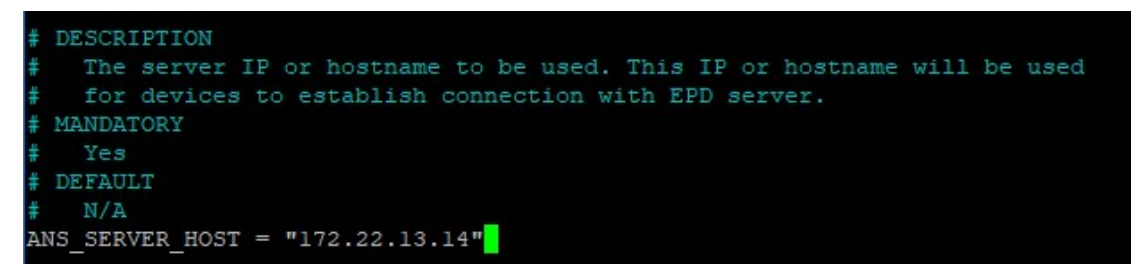

Step 5b-2. Install DeviceOn/ePaper by silent mode with the command: sudo ./EPD\_Server\_Ubuntu-20.04\_x64\_<Server\_Version>.run –f autorun.config

Step 5b-3. Installation is finished. You will see a message like below.

```
Installation has done (Build v1703). Please validate all services are functional.
1. Open the browser and enter the URL: http://172.22.13.14:8090
  Sign in and make sure all services are normal.
2. Open the browser and enter the URL: http://172.22.13.14
   Sign in DeviceOn/ePaper and use it.
```
Step 6. Open the browser and enter the URL:

http://<Your Server IP>:8090, and sign in with default account and password.

Username: root

Password: P@ssw0rd

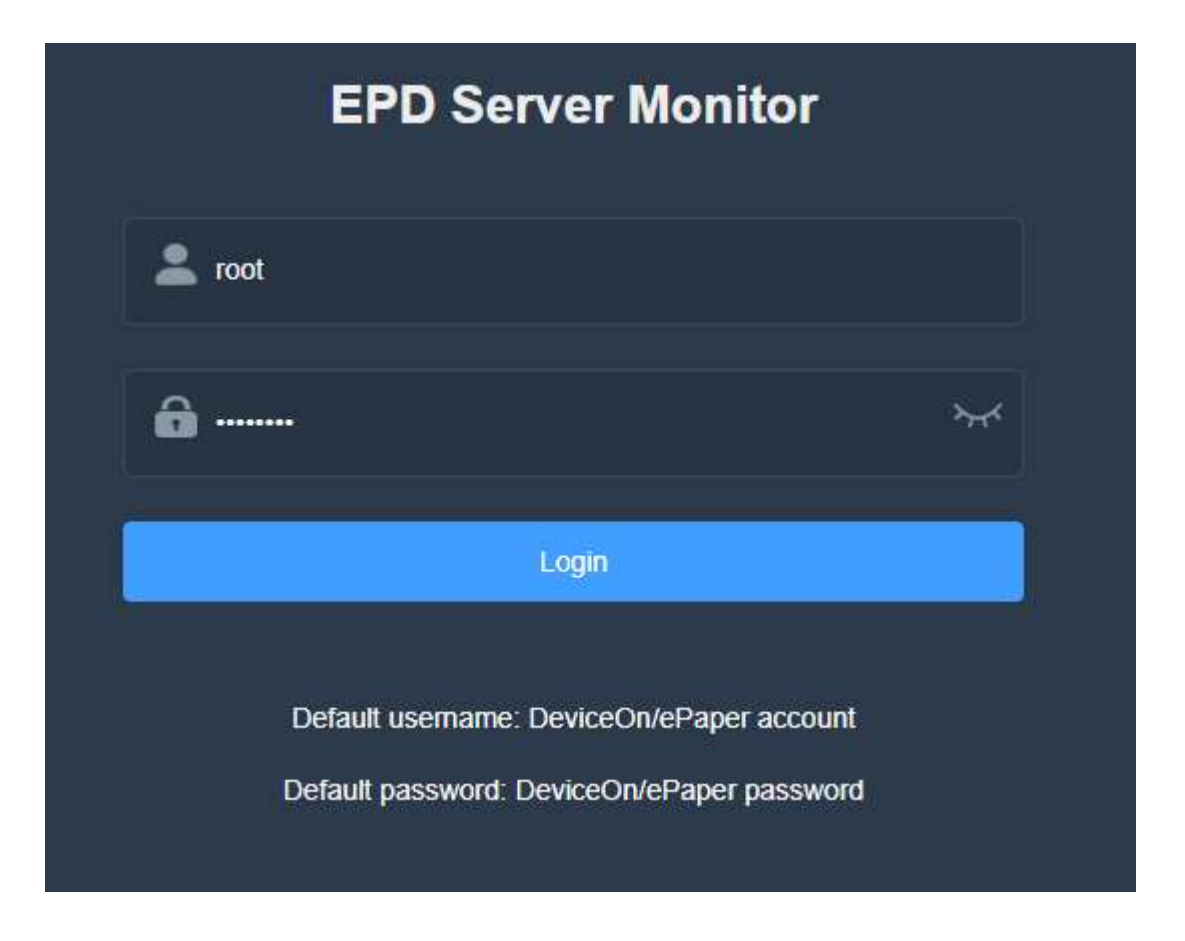

Step 7. Make sure all services are normal (Green light).

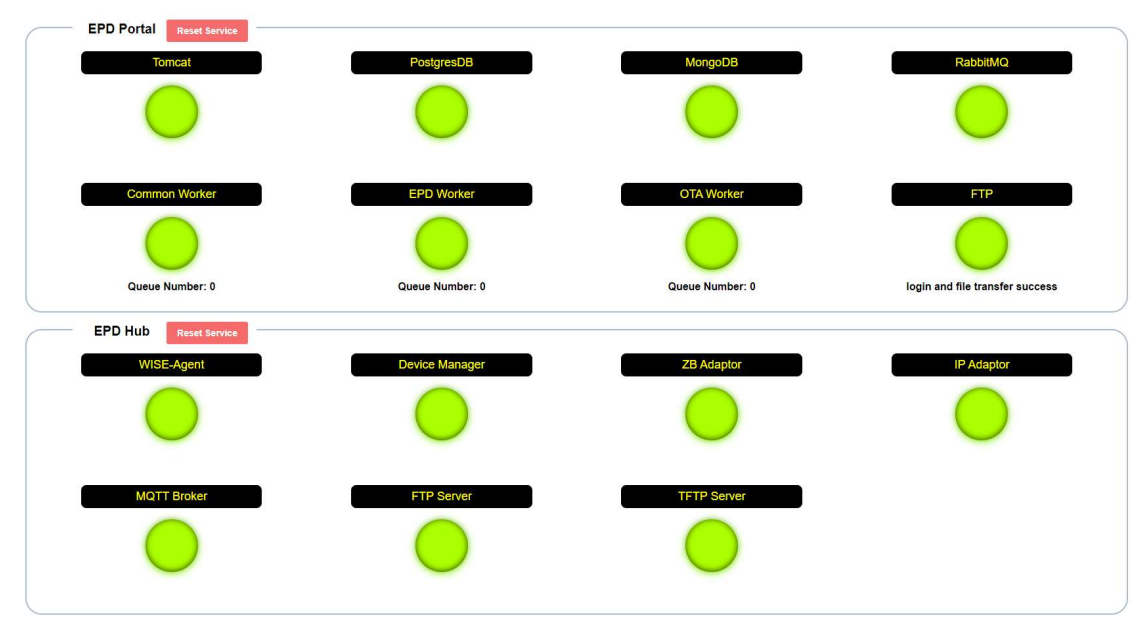

Step 8. (Optional) If server IP is not correct, the FTP service will be abnormal (Red light) and a dialog will pop up (see below). Please enter the correct IP, OS system account and password to fix this problem.

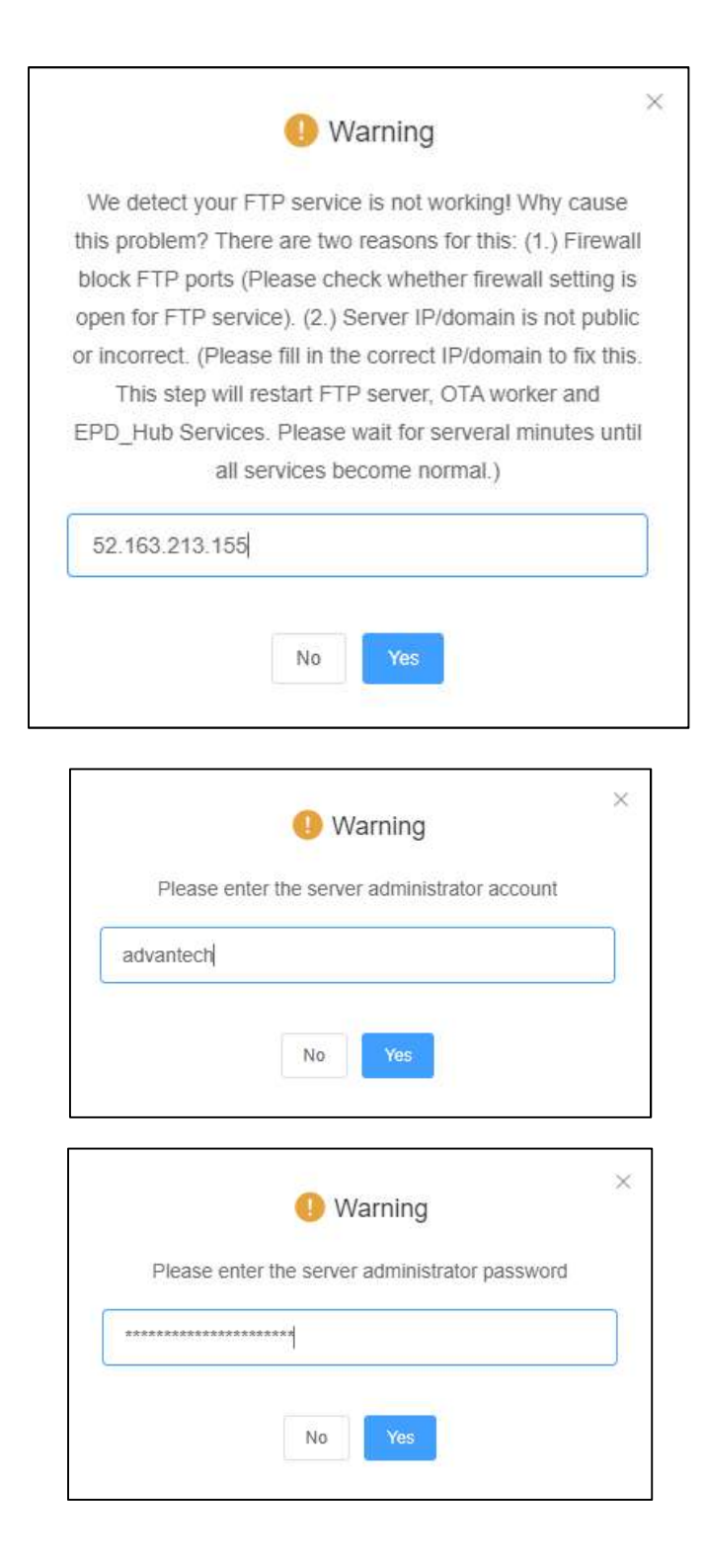

You MUST see this following message showing up.

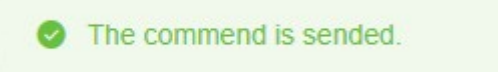

## Upgradation

#### Prerequisite:

- Your system MUST install DeviceOn/ePaper
- $\checkmark$  Upgraded version MUST higher than the installed version

Step 1. Download the installation package. Please contact Advantech provider or download from Azure blob with the command:

Step 2. Unpack the installation package with the command: tar -xvf DeviceOnEPDInstaller <Build Version>.tar.gz  $\Diamond$ Build Version $\Diamond$  must be replaced by the actual build version you have downloaded. For example, 1900

Step 3. Go into the DeviceOnEPDInstaller directory with this command: cd DeviceOnEPDInstaller <Build Version>

Step 4. List all files. You should see the following files ls

advantech@VM-test:~/DeviceOnEPDInstaller\$ EPD Server Ubuntu-20.04 x64 1.11.0.run dos2unix cleaner.bat run hook.sh autorun.config run\_uninstall\_all.sh hook

Step 5. Make the file executable with the command: sudo chmod +x EPD\_Server\_Ubuntu-20.04\_x64\_<Server\_Version>.run

Step 6. Execute the command below to upgrade DeviceOn/ePaper server: sudo ./EPD Server Ubuntu-20.04 x64 <Server Version>.run

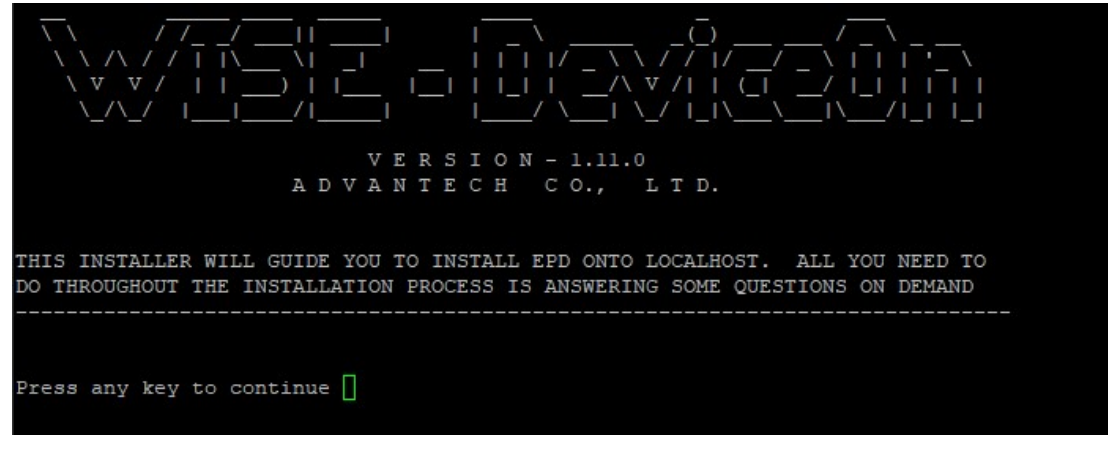

Step 6. Enter yes to continue the process.

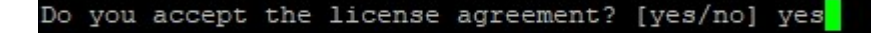

Step 7. Enter y to proceed the upgradation process. Warning! This step will shutdown all running services until the whole upgrade process completed.

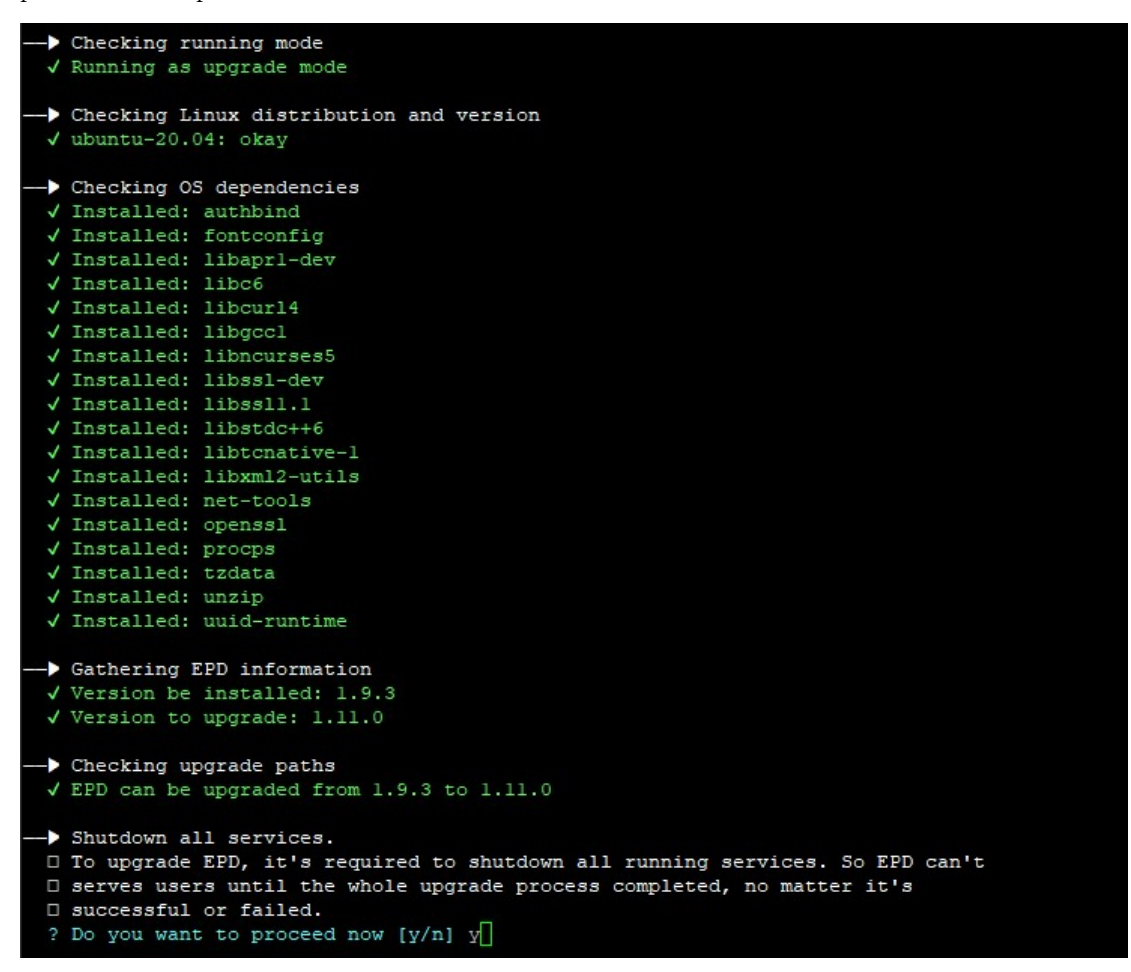

Step 8. Upgradation is finished. You will see a message like below.

Upgradation has done (Build v1900).

## Uninstallation

Step 1. Go into the DeviceOnEPDInstaller directory with this command: cd DeviceOnEPDInstaller\_<Build\_Version>

Step 2. Make the file executable with the command: sudo chmod +x run\_uninstall\_all.sh

Step 3. Please execute the command to uninstall all packages: sudo ./run uninstall all.sh

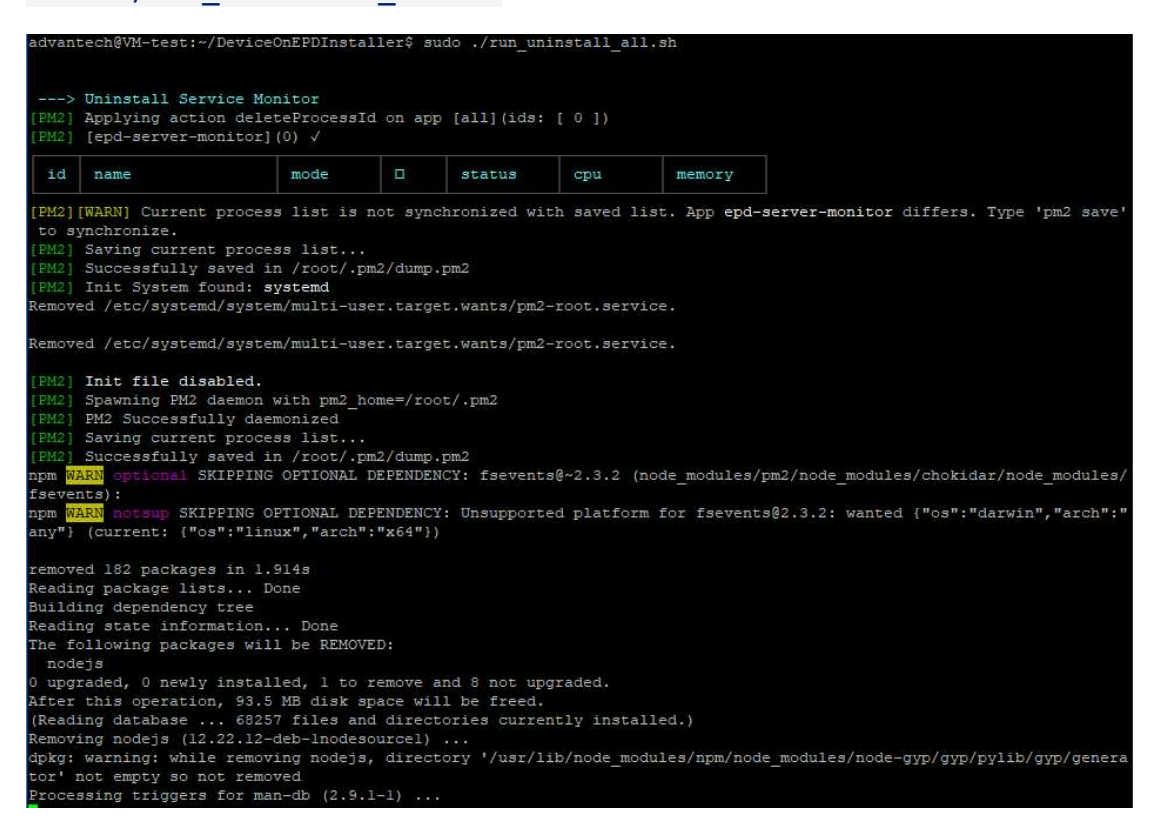

Step 4. Uninstallation is finished. You will see a message like below.

---> Uninstall EPD Portal --> Uninstalling service: epd-portal > Stopping: epd-portal.service > Disabling: epd-portal.service > Removing: epd-portal.service --> Uninstalling service: epd-ota-worker > Stopping: epd-ota-worker.service > Disabling: epd-ota-worker.service > Removing: epd-ota-worker.service -> Uninstalling service: epd-worker > Stopping: epd-worker.service > Disabling: epd-worker.service > Removing: epd-worker.service -> Uninstalling service: epd-esl-worker > Stopping: epd-esl-worker.service > Disabling: epd-esl-worker.service > Removing: epd-esl-worker.service --> Uninstalling service: epd-rabbitmq > Stopping: epd-rabbitmg.service > Disabling: epd-rabbitmq.service > Removing: epd-rabbitmq.service --> Uninstalling service: epd-postgresql > Stopping: epd-postgresgl.service > Disabling: epd-postgresql.service > Removing: epd-postgresql.service -> Uninstalling service: epd-mongodb > Stopping: epd-mongodb.service > Disabling: epd-mongodb.service > Removing: epd-mongodb.service --> Uninstalling service: epd-ftpd > Stopping: epd-ftpd.service > Disabling: epd-ftpd.service > Removing: epd-ftpd.service --> Removing resources >>>>> ALL DONE <<<<<  $\sqrt{\,$  success!

## Troubleshooting

1. If you have issues on the installation/upgradation process, you can collect two log files below and give them to Advantech provider to further investigation.

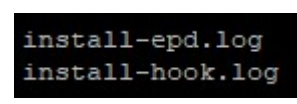

2. If you have done the installation/upgradation process but some service is not ready, please try to restart them if necessary.

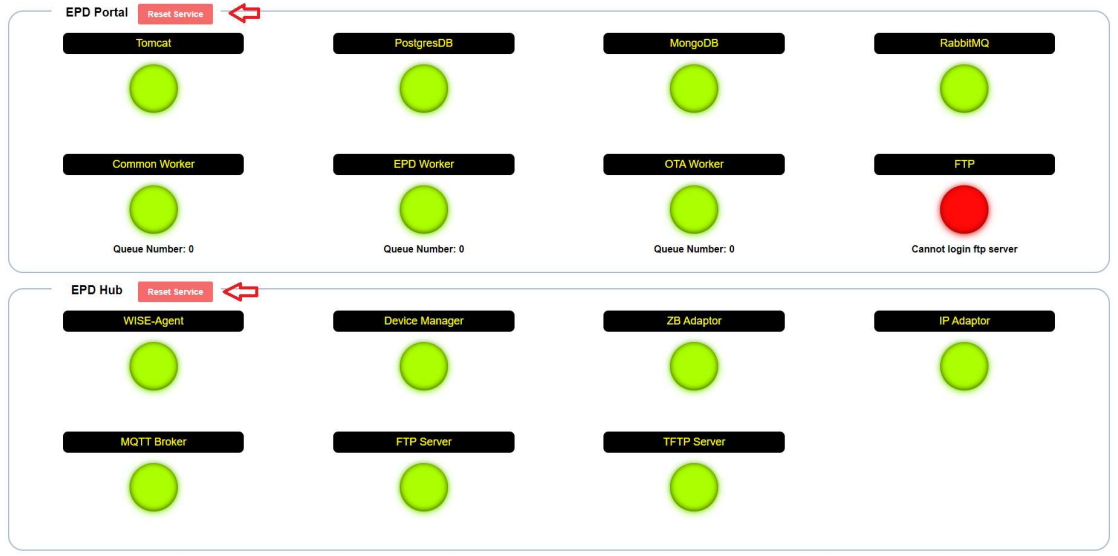

3. If you still have problems on point 2 mentioned above, you can collect service logs and give the Advantech provider to further investigation.